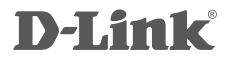

WIRELESS N 300 ADSL2+ MODEM ROUTER DSL-2740U

# **QUICK INSTALLATION GUIDE**

# **CONTENTS OF PACKAGING**

**CONTENTS** 

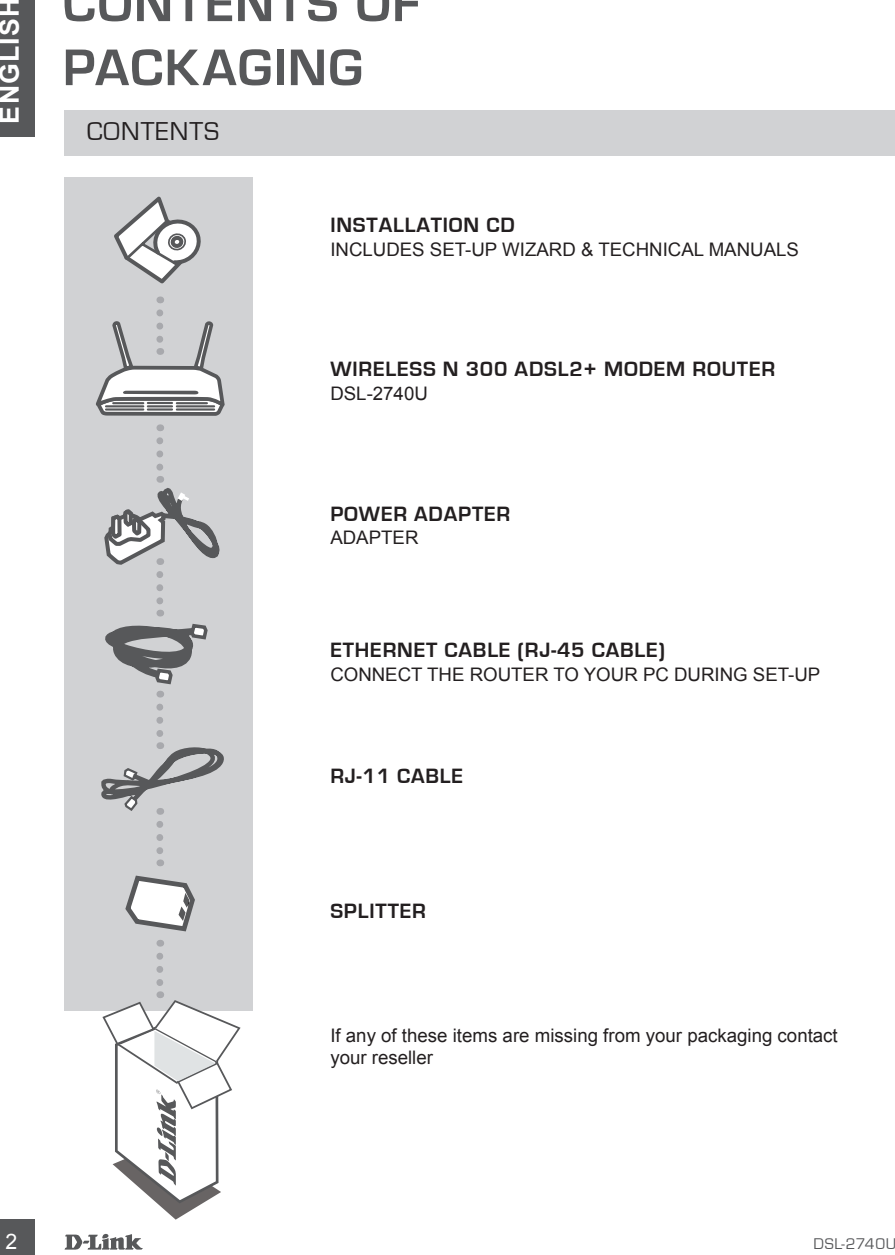

**INSTALLATION CD**  INCLUDES SET-UP WIZARD & TECHNICAL MANUALS

**WIRELESS N 300 ADSL2+ MODEM ROUTER** DSL-2740U

**POWER ADAPTER** ADAPTER

**ETHERNET CABLE (RJ-45 CABLE)** CONNECT THE ROUTER TO YOUR PC DURING SET-UP

**RJ-11 CABLE**

#### **SPLITTER**

If any of these items are missing from your packaging contact your reseller

# **PRODUCT SETUP**

## CD SETUP WIZARD

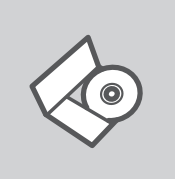

#### **INSTALLATION CD**

The Setup Wizard on the Installation CD contains all of the instructions required to set up the DSL-2740U.

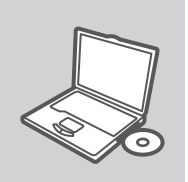

#### **INSERT CD**

Insert the CD into the CD drive of your computer. The Setup Wizard should start automatically. Make sure that your Internet connection is active. (Do not plug in the DSL-2740U yet)

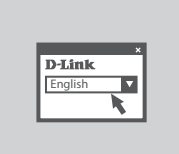

#### **SETUP WIZARD**

Select your language from the drop-down menu and follow the steps within the wizard to complete setting up the DSL-2740U.

## ADVANCED SETUP (ACCESS VIA IP ADDRESS)

**EXECUTIVE INTERNATION CONTINUES IN THE SECTUP VALUATION CONTINUES IN THE SHOW WAS ARREST CD.<br>
INSTALLATION CONTINUES INTERNATION CONTINUES INTO THE SHOW WAS CONTINUES IN THE SHOW WAS CONTINUES INTO THE SHOW OF CONTINUES I** To configure DSL-2740U manually (without the set-up CD) connect your computer to the DSL-2740U using the ethernet cable provided. Then connect the power cable on the DSL-2740U. The power light will display as solid green.

Then simply open a browser window and enter the IP address in the browser address field:

IP ADDRESS: http://192.168.1.1

USERNAME: admin PASSWORD: admin

# **TROUBLESHOOTING**

## SETUP AND CONFIGURATION PROBLEMS

#### **1. HOW DO I CONFIGURE MY DSL-2740U ROUTER WITHOUT THE CD?**

- Connect your PC to the router using an Ethernet cable.
- Open a web browser and enter the address http://192.168.1.1
- The default username is admin. The default password is admin.
- If you have changed the password and can not remember it, you will need to reset the router to set the password back to admin.

#### **2. HOW DO I RESET MY DSL-2740U ROUTER TO FACTORY DEFAULT SETTINGS?**

- Ensure the router is powered on.
- HE CHANNEL CONFIGURATION PROBLEMS<br>
SETUP AND CONFIGURATION PROBLEMS<br>
Connel Control Found In the color angle and the need cable<br>
 Connel Variety DE -2740U ROUTE NOW THE COPY<br>
 Connel was belowed and a short mean cable - Press and hold the reset button on the rear of the device for 10 seconds. Note: Resetting the router to factory default will erase the current configuration settings. To reconfigure your settings, log into the router as outlined in question 1, then run the Setup Wizard.

#### **3. WHY CAN I NOT GET AN INTERNET CONNECTION?**

For ADSL users please contact your ISP to make sure the service has been enabled/connected by your ISP and that your ISP username and password is correct.

### TECHNICAL SUPPORT

You can find software updates and user documentation on the D-Link website.

#### **Tech Support for customers in**

#### **Australia:**

Tel: 1300-766-868 24/7 Technical Support Web: http://www.dlink.com.au E-mail: support@dlink.com.au

#### **India:**

Tel: +91-832-2856000 Toll Free 1800-233-0000 Web: www.dlink.co.in E-Mail: helpdesk@dlink.co.in

#### **Singapore, Thailand, Indonesia, Malaysia, Philippines, Vietnam:**

Singapore - www.dlink.com.sg Thailand - www.dlink.co.th Indonesia - www.dlink.co.id Malaysia - www.dlink.com.my Philippines - www.dlink.com.ph Vietnam - www.dlink.com.vn

#### **Korea:**

Tel : +82-2-2028-1810 Monday to Friday 9:00am to 6:00pm Web : http://d-link.co.kr E-mail : g2b@d-link.co.kr

#### **New Zealand:**

Tel: 0800-900-900 24/7 Technical Support Web: http://www.dlink.co.nz E-mail: support@dlink.co.nz

#### **South Africa and Sub Sahara Region:**

Tel: +27 12 661 2025 08600 DLINK (for South Africa only) Monday to Friday 8:30am to 9:00pm South Africa Time Web: http://www.d-link.co.za E-mail: support@d-link.co.za

#### **Saudi Arabia (KSA):**

Tel: +966 01 217 0008 Fax: +966 01 217 0009 Saturday to Wednesday 9.30AM to 6.30PM Thursdays 9.30AM to 2.00 PM E-mail: Support.sa@dlink-me.com

#### **D-Link Middle East - Dubai, U.A.E.**

Plot No. S31102, Jebel Ali Free Zone South, P.O.Box 18224, Dubai, U.A.E. Tel: +971-4-8809022 Fax: +971-4-8809066 / 8809069 Technical Support: +971-4-8809033 General Inquiries: info.me@dlink-me.com Tech Support: support.me@dlink-me.com

#### **Egypt**

1, Makram Ebeid Street - City Lights Building Nasrcity - Cairo, Egypt Floor 6, office C2 Tel.: +2 02 26718375 - +2 02 26717280 Technical Support: +2 02 26738470 General Inquiries: info.eg@dlink-me.com Tech Support: support.eg@dlink-me.com

#### **Kingdom of Saudi Arabia**

Office  $#84$ . Al Khaleej Building ( Mujamathu Al-Khaleej) Opp. King Fahd Road, Olaya Riyadh - Saudi Arabia Tel: +966 1 217 0008 Technical Support: +966 1 2170009 / +966 2 6522951 General Inquiries: info.sa@dlink-me.com Tech Support: support.sa@dlink-me.com

#### **Pakistan**

Islamabad Office: 61-A, Jinnah Avenue, Blue Area, Suite # 11, EBC, Saudi Pak Tower, Islamabad - Pakistan Tel.: +92-51-2800397, 2800398 Fax: +92-51-2800399

Karachi Office: D-147/1, KDA Scheme # 1, Opposite Mudassir Park, Karsaz Road, Karachi – Pakistan Phone: +92-21-34548158, 34326649 Fax: +92-21-4375727 Technical Support: +92-21-34548310, 34305069 General Inquiries: info.pk@dlink-me.com Tech Support: support.pk@dlink-me.com

### TECHNICAL SUPPORT

#### **Iran**

Unit 5, 5th Floor, No. 20, 17th Alley , Bokharest St., Argentine Sq., Tehran IRAN Postal Code : 1513833817 Tel: +98-21-88880918,19 +98-21-88706653,54 General Inquiries: info.ir@dlink-me.com Tech Support: support.ir@dlink-me.com

#### **Morocco**

 $M$  I.T.C. Route de Nouaceur angle RS et CT 1029 Bureau N° 312 ET 337 Casablanca Maroc Phone : +212 663 72 73 24 Email: support.na@dlink-me.com

#### **Lebanon RMA center**

Dbayeh/Lebanon PO Box:901589 Tel: +961 4 54 49 71 Ext:14 Fax: +961 4 54 49 71 Ext:12 Email: taoun@dlink-me.com

#### **Bahrain**

Technical Support: +973 1 3332904

#### **Kuwait:**

Technical Support: + 965 22453939 / +965 22453949

#### **Türkiye Merkez İrtibat Ofisi**

Ayazağa Maslak yolu Erdebil Cevahir İş Merkezi No: 5/A Ayazağa / Maslak İstanbul Tel: +90 212 2895659 Ücretsiz Müşteri Destek Hattı: 0 800 211 00 65 Web:www.dlink.com.tr Teknik Destek: support.tr@dlink.com.tr

### **ISRAEL** מטלוו סנטר רח' המגשימים 20 קרית מטלון, פ"ת 49348 תד 7060 073-796-2797info@dlink.co.il :אי-מאייל כללי support@dlink.co.il :אי-מאייל תמיכה

# NOTES

# WIRELESS NETWORK REMINDER

Wireless Network Name (SSID)

Wireless Network Password

Ver. 1.00(ME) 2014/01/23

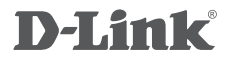

WIRELESS N 300 ADSL2+ MODEM ROUTER DSL-2740U

# **QUICK INSTALLATION GUIDE**

دليل التثبيت السريع راهنماي نصب سريع و آسان

محتويات المغلف

- المحتوى

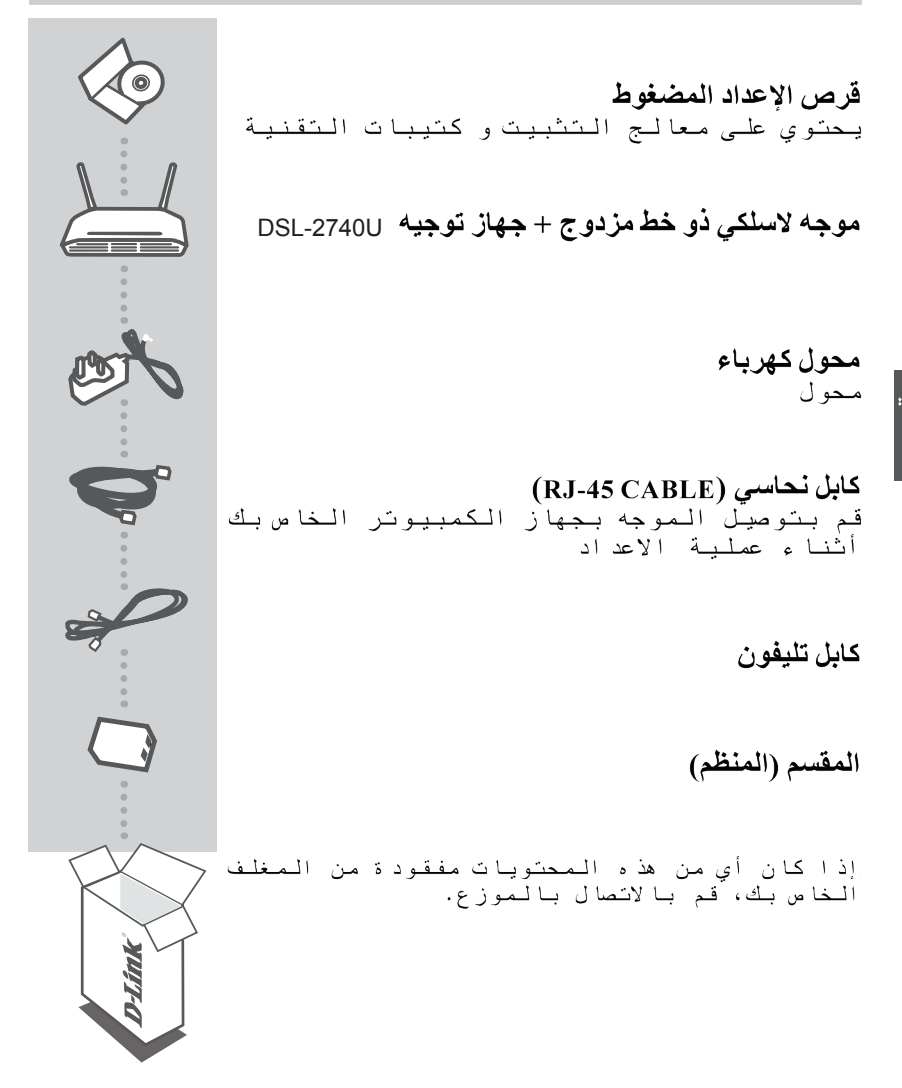

القرص المدمج للإعداد

.<br>معالج الإعداد المصوجود على القرص المدمج لل يحتوي علّى جميع التعليمات اللأزمة لإنشاء وتثيبت DSL-2740U

## أدخل القرص المدمج

قم بادخال القرص الصدمج في قاريءالأقراص بجهاز الكمبيوتر الْخَاص بِك. فإن معَّالج الْإِعَداد سُوفَ يبدأ تلقائياً . تأكد من أن اتصالك بالإنترنت نشط. (لا تقوم بعد بثوصيل DSL-2740U )

## معالج الإعداد

اختر اللغة من القائمة واتبع خطوات الممعالج لاستكمال تثبيت DSL-2740U

### الإعدادات المتقدمة (يمكن الوصول إليها عن طريق عنوان بروتوكول الانترنت)

قم بتوصيل جهاز الكمبيوتر الخاص بك بالموجه DSL-2740U بإستخدام لإعداد و تثبيت DSL-2740U يدويا (دون استخدام قرص الإعداد المدمج) الْكابِلَ النحاسي. ثم قم بتوصيلُ كابلات الكهرباَ ، ب DSL-2740U.<br>المصباح الد ال علي أن الجهاز مضا ، سيعطي ضو ،اخضر صلب.

> عنو ان بر و توكو ل الانتر نت : http://192.168.1.1 اسم المستخدم : Admin كلمة السر : Admin

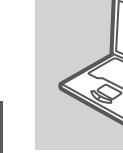

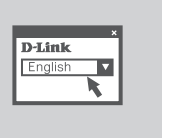

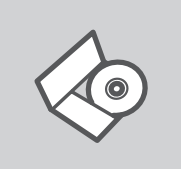

# إكتشاف الأخطاء وإصلاحها

### مشاكل الإعدادات و التثبيت

- 1. كيف بمكننى إعداد الموجه DSL-2740U بدون إستعمال القرص الدمج؟
- قم بتوصيل جهاز الكمبيوتر بالمصوجه عن طريق الكابل النحاسي ● قم بفتح متصفح الانترنت وادخل المعنوان 1.1.168.152//192.168 • اسم المعستخدم الأفتراضى هو admin. كلّمة السر قى التارت فإلى admin.

اذا كنت قد قمت بتغيير كلمة السر قبل ذلك ولا تتذكرها الان، فانك ستحتاج لإعادة المعوجه لإعدادات الممصنع الاصلية، والتي سوف تعيد كلمة السر الے Admin

- 2. كيف يمكنني إعادة ضبط DSL-2740U لإعدادات المصنع الافتر اضية ؟
	- تأكد أن الموجه موصل بالكهرباء.
- اضغط مع الاستمرار على زر إعادة التعبين" " reset" الموجود خلف البّياز لمدة 10 تْوانى.

ملاحظة : إعادة المصار الإفتراضي للمصنع سوف يمحو إعدادات التهيئة الحالية، لإعادة تكوين إعداد اتك ، ادخل إلى جهاّز التوجيه علي النحو المبين في السوال 1 ، ثم قم بتشغيل معالج الإعداد

لماذا لا استطيع الحصول على اتصال الإنترنت؟ . 3

لمستخدمي الإنترنت ذو الخط الرقمي الممشترك غير المعتماتل، الرجاء الاتصال بمزود خدمة الإنترنت للتأكد من أن هذه الخدمة تعمل / متصلة با لإنترنت الخاص بك وان اسم الممستخدم وكلمة السر صحيحين ٰ مبر<br>ה<br>ה

**محتویات داخل جعبه**

محتویات

**سی دی نصب** شامل نرم افزار تنظیم ونصب به همراه راهنمای فنی

روتر بیسیم DSL-2740U ADSL2+ N 300

**مبدل برق**

کابل اترنت ) کابل -45RJ) در طول نصب با این کابل ، کامپیوتر خود را به روتر متصل منایید

**کابل تلفن**

**اسپلیتر**

اگر هر کدام از موارد فوق در جعبه محصول موجود نبود با فروشنده متاس بگیرید

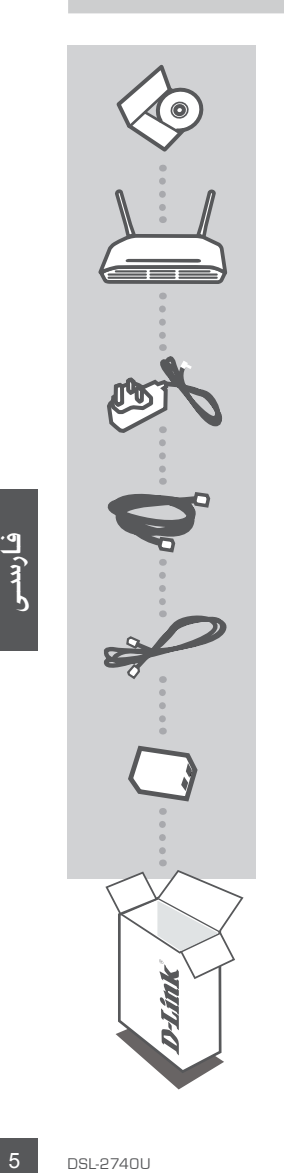

**نصب محصول**

سی دی نصب

راهنمای راه اندازی در سی دی نصب ،شامل همه دستورالعملهای الزم برای راه اندازی دستگاه U-2740DSL میباشد. **سی دی نصب و راه اندازی**

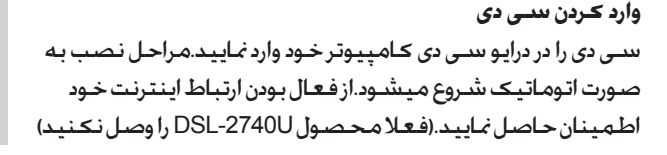

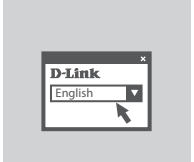

**مراحل راه اندازی** زبان مورد نظر خود را از منوی مربوطه انتخاب منایید ومراحل را تا تکمیل راه اندازی دستگاه U-2740DSL به ترتیب اجنام دهید.

کان<br>کان نان مور<br>تکمیل<br>تکمیل<br>اواندازی<br>به سنادگاه<br>به سنادگاه<br>نام کارد<br>به نام کارد<br>به نام کارد<br>به نام کارد راه اندازی حرفه ای ) دسترسی با آدرس IP) برای راه اندازی و پیکربندی غیر اتوماتیک U-2740DSL( بدون سی دی راه اندازی(،کامپیوتر خود را با کابل اترنت موجود در جعبه، به دستگاه U-2740DSL متصل منایید.سپس سیم برق را به دستگاه متصل کنید. چراغ دستگاه به رنگ سبز ثابت روشن میشود. به سادگی یک صفحه مرورگر اینترنت باز کرده و آدرس IP مربوطه را وارد منایید.

IP : http://192.168.1.1 آدرس نام کاربری : admin رمز عبور : admin

# **عیب یابی**

مشکالت راه اندازی و پیکربندی

**.1 چگونه بدون سی دی دستگاه U-2740DSL را نصب کنم؟** - کامپیوتر خود را بوسیله کابل اترنت به روتر متصل منایید. - یک صفحه مرورگر وب باز کرده وآدرس http://192.168.1.1 را وارد *م*ایید. - نام کاربری اولیه،admin.رمز عبور اولیه ، admin . - اگر رمز عبور را تغییر داده اید و آنرا به یاد منی آورید،نیاز خواهید داشت تا روتر را ریست کرده و رمز عبور را به admin تغییر دهید.

**.2 چگونه پیکربندی روتر U-2740DSL خود را به حالت اولیه کارخانه تغییر دهم؟** - از روشن بودن روتر اطمینان حاصل منایید. - دکمه ریست را که در قسمت **زیر** دستگاه است فشار داده و به مدت 10 ثانیه نگه دارید توجه : بازگرداندن روتر به حالت اولیه، پیکربندی نصب اجنام شده را پاک میکند.برای پیکربندی دوباره به روش سوال 1 به روتر متصل شوید ، سپس مراحل نصب را به ترتیب پیگیری منایید.

ن<br>ربری و رمز<br>7 DSL-2740U **.3 چرا ارتباط اینترنتم برقرار نیست ؟** کاربران ADSL لطفا با ISP( سرویس دهنده اینترنت( خود متاس گرفته واز فعال بودن سرویس خود اطمینان حاصل کنند/ ارتباط با ISP واطمینان از صحیح بودن نام کاربری و رمز عبور.

# WIRELESS NETWORK REMINDER

Wireless Network Name (SSID)

Wireless Network Password

Ver. 1.00(ME) 2014/01/23